UNIVERSITETET I BERGEN

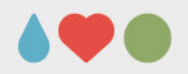

# Saker til universitetsstyret

# Veiledning for bruk av ePhorte i saksbehandlingen

UNIVERSITETET I BERGEN

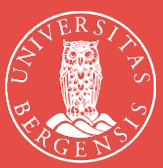

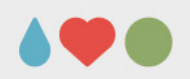

## **Innhold**

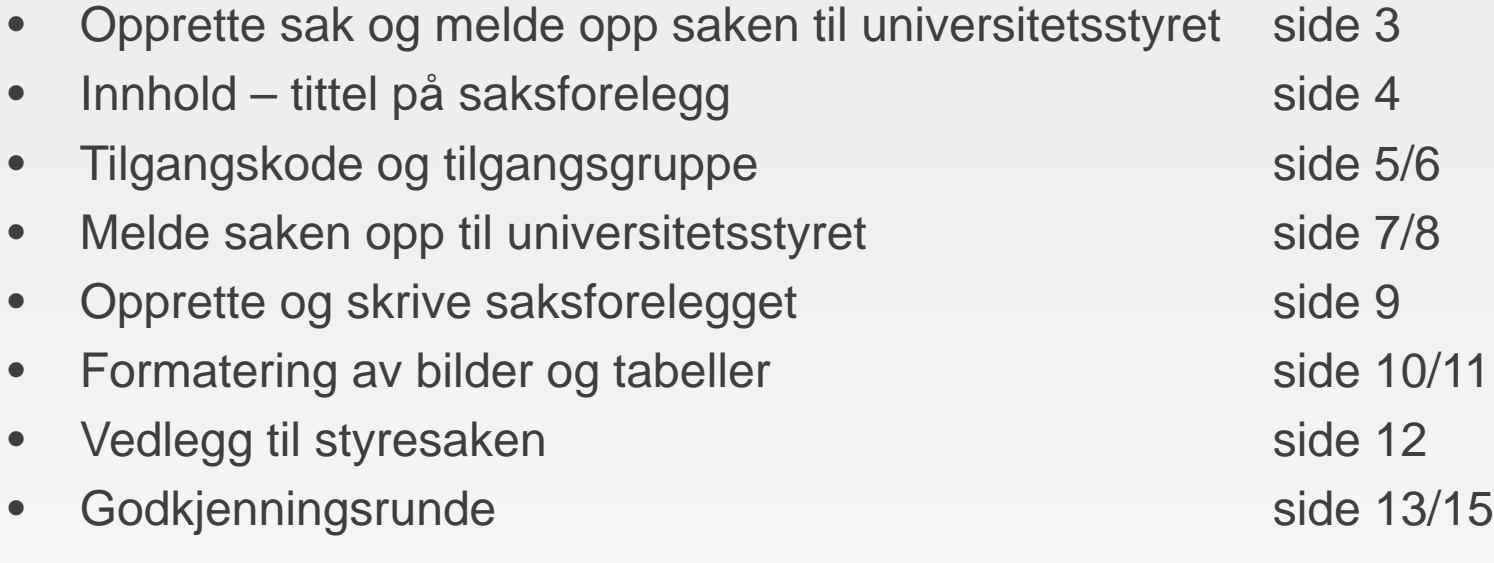

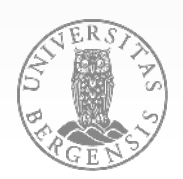

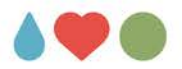

### **Opprette sak og melde opp saken til universitetsstyret**

- Maler for universitetsstyresaker finner du kun i ePhorte
- Åpne saken som saksfremlegget skal tilhøre, opprett eventuelt ny sak (vi bruker sak 2020/893 'Styrebehandling i ePhorte' som eksempel)
- Klikk på ikonet på den første fanen 'Journalposter':

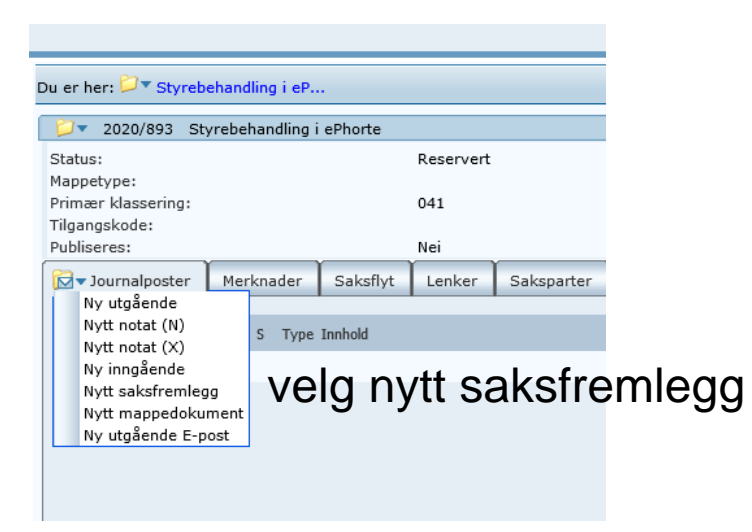

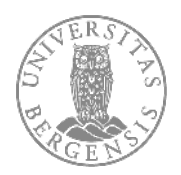

21.01.2020 SIDE 3

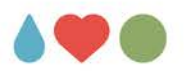

## **Innhold- tittel på saksforelegg**

• Du får opp denne dialogboksen:

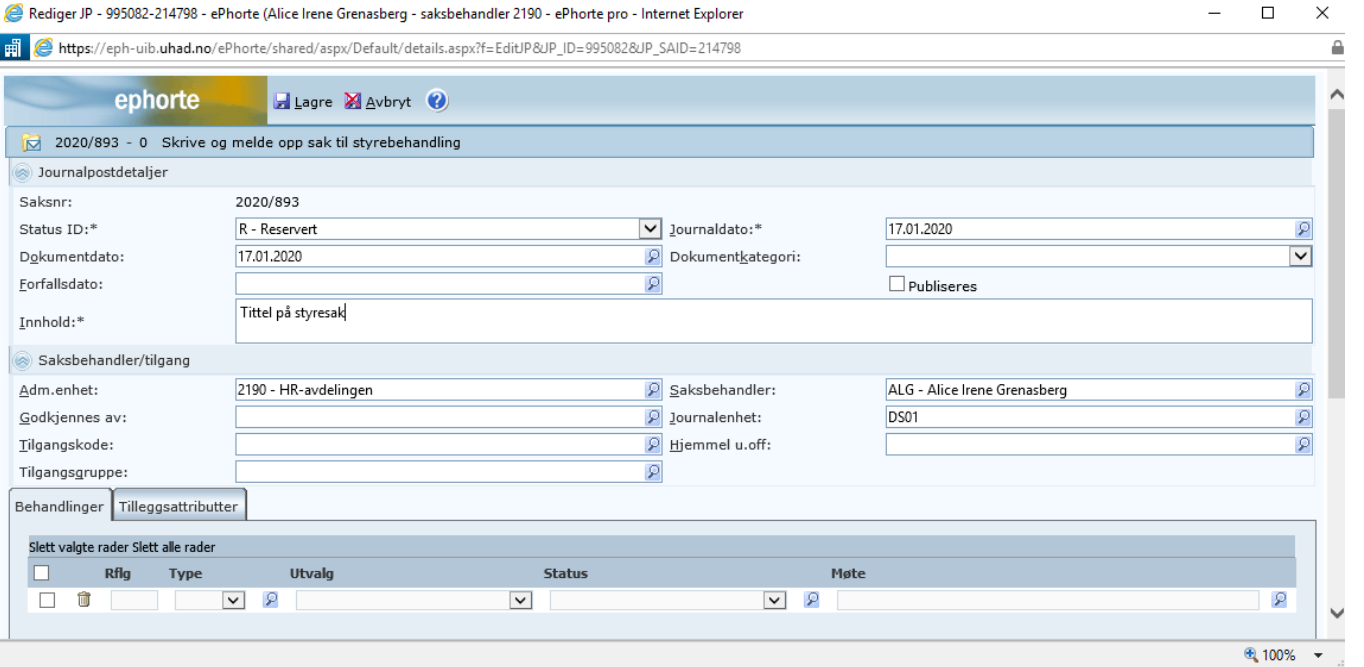

• I dette vinduet skal du legge inn 'Innhold' som blir tittel på saksfremlegget, og eventuelt 'Tilgangskode' dersom saken er unntatt fra offentlighet, og du skal alltid legge inn en fast 'Tilgangsgruppe'. Under fanen 'Behandlinger' skal du melde saken opp til styret:

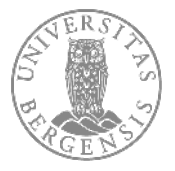

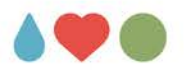

#### **Tilgangskode og tilgangsgruppe**

• Her har vi lagt inn 'Innhold' og 'Tilgangskode' (gjøres kun dersom saken skal unntas fra offentlighet):

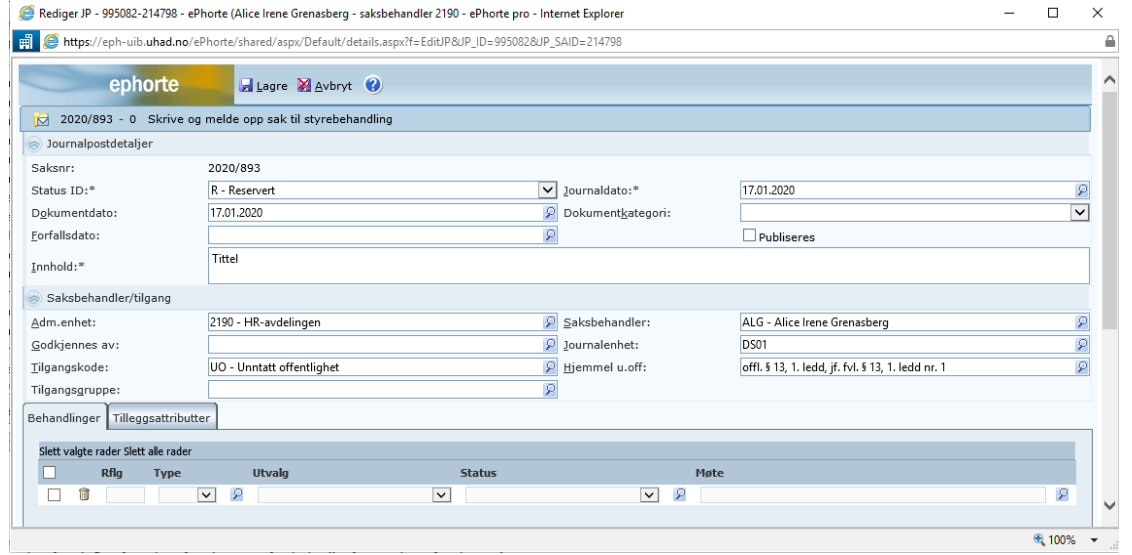

- For å finne rett tilgangskode og hjemmel klikker du på forstørrelsesglasset etter rubrikken 'Tilgangskode', da får du opp en liste med alternativer, du klikker på rett skjerming.
- Neste skritt blir å legge inn rett tilgangsgruppe, saksfremleggene skal alltid ha en tilgangsgruppe, og vi benytte faste tilgangsgrupper for styresaker, de finner du på følgende måte:

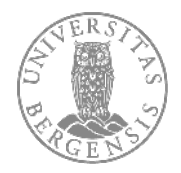

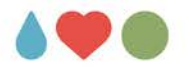

• Klikk på forstørrelsesglasset etter rubrikken for 'Tilgangsgruppe', du får opp følgende dialogboks:

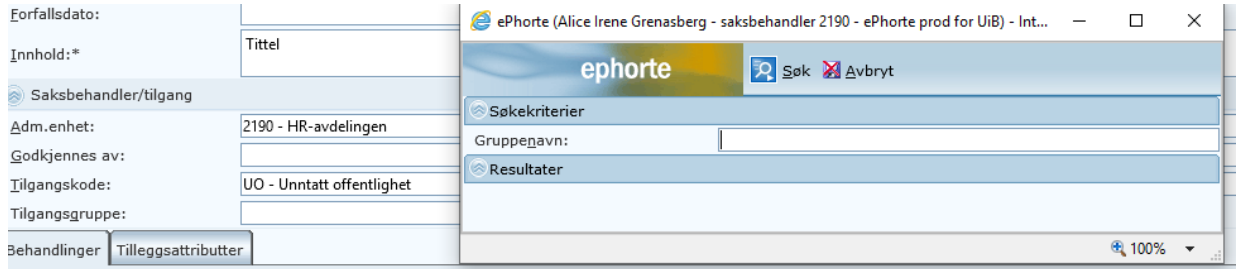

• Da samtlige tilgangsgrupper for universitetsstyret begynner med US, legger du inn US\* i feltet for gruppenavn, og klikker 'Søk' - du får opp følgende liste:

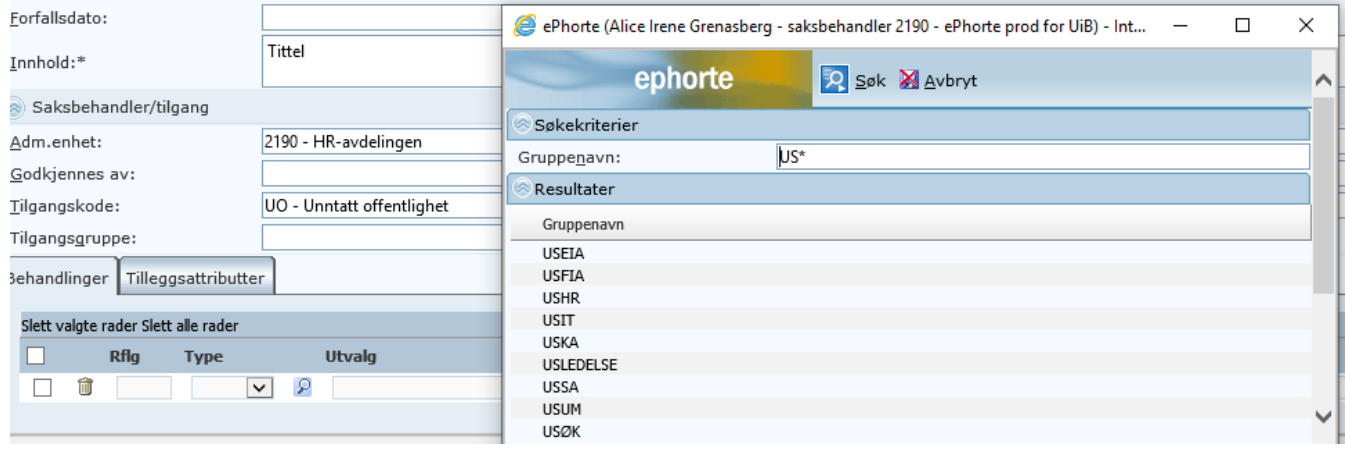

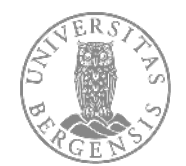

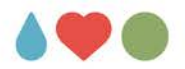

#### **Melde opp saken til universitetsstyret**

• Velg tilgangsgruppen for din avdeling, for eksempel USHR for HR-avdelingen:

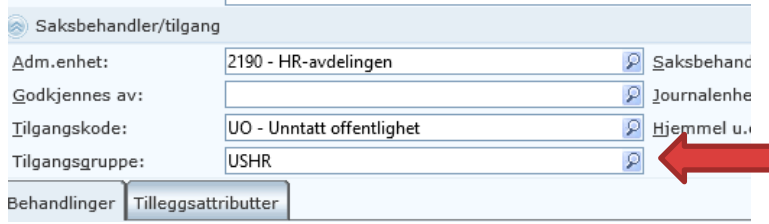

21.01.20

• Nå skal vi melde saken opp til behandling i styret, det gjør vi helt nederst i vinduet:

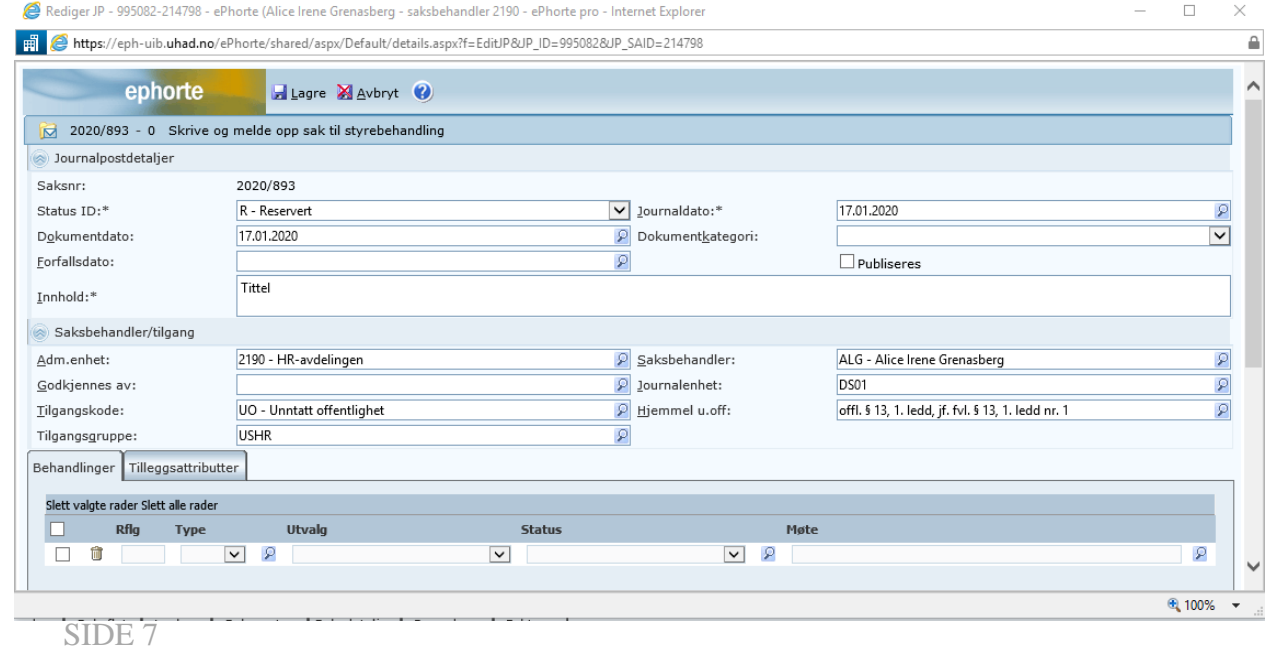

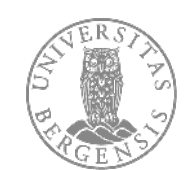

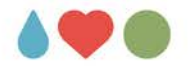

- Under fanen 'Behandlinger' velger du først 'Type' saksfremlegg, du velger type S i listen du får opp ved å klikke på nedfallspilen etter rubrikken.
- Under 'Utvalg' velger du US-universitetsstyret (nederst i listen).
- Under 'Status' velger du Registrert som sak for utvalget, saksbehandling pågår.
- Under 'Møte' velger du rett dato for møtet der saken skal behandles:

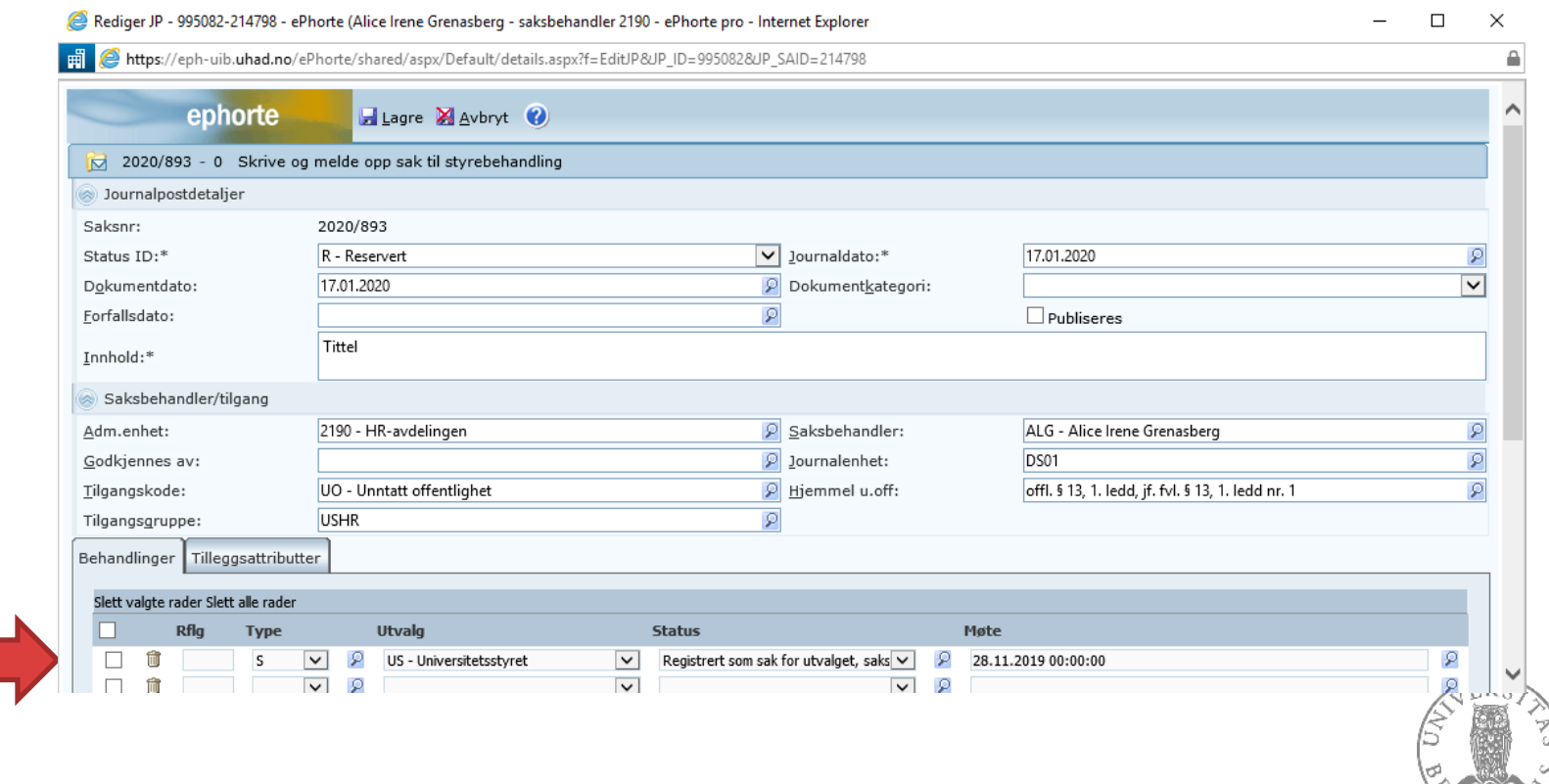

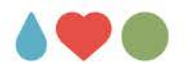

#### **Opprette og skrive saksforelegget**

• Klikk så på 'lagre og nytt dokument' øverst i bildet, du vil få opp en ny dialogboks med ulike mal- alternativer, du velger 'Saksframlegg Universitetsstyret', evt. 'Saksframlegg Universitetsstyret nynorsk':

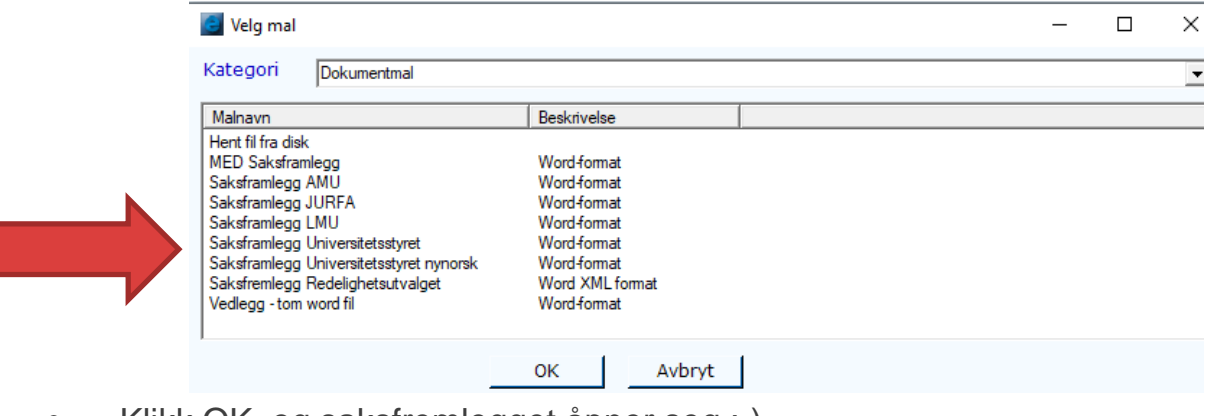

- Klikk OK, og saksfremlegget åpner seg :-)
- Det er spesielt to ting som det er viktig å merke seg når man jobber med saksfremlegget:
	- Feltet for **styresaksnummer** skal stå tomt
	- Vedtaket i saken må alltid skrives i området mellom overskriften **Vedtak** og det blå feltet som heter **Slutt på innstilling**

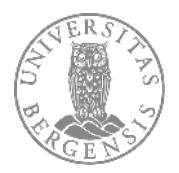

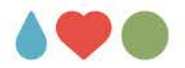

#### **Formatering av bilder og tabeller**

- Ved montering av **tabeller** og **bilder** i dokumentet gjør du følgende: Marker og kopier tabellen/bildet, plasser markøren der tabellen/bildet skal limes inn, lim-inn. Det er viktig å beregne nok plass over tabell/bilde før du limer inn. Under bildet kan vi lage mer plass ved bruk av enter-tasten. Når du har limt inn objektet kan du flytte dette ved hjelp av musen.
- Du må alltid **formatere** objektet etter at du har plassert det i dokumentet, dette er for at det skal holdes på plass i teksten når vi arbeider med å samle dokumentene i innkalling til universitetsstyret.
- For å **formatere** objektet gjør du slik: marker objektet bildeverktøy blir tilgjengelig i menyraden velg format, klikk på bryt tekst og velg så "øverst og nederst":

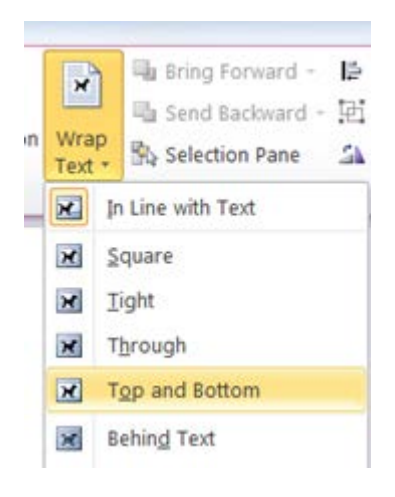

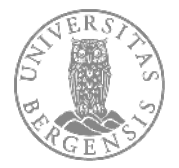

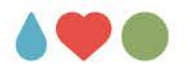

• Når saksfremlegget er ferdig skrevet, lagrer man dette på vanlig måte; klikk på det oransje ikonet 'Tilbake til ePhorte':

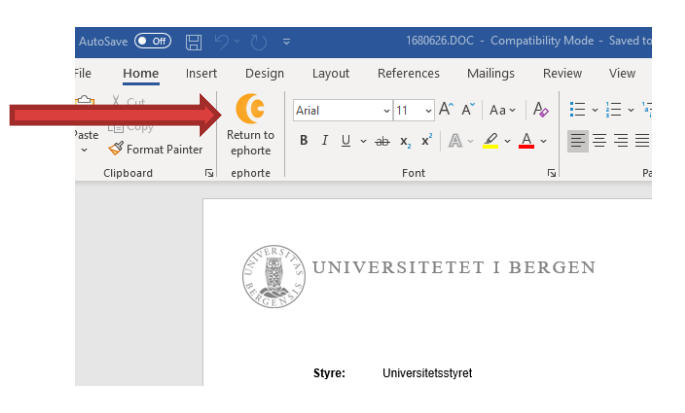

• I dialogboksen som kommer opp velger du 'Utfør' **uten** å hake av noen valg:

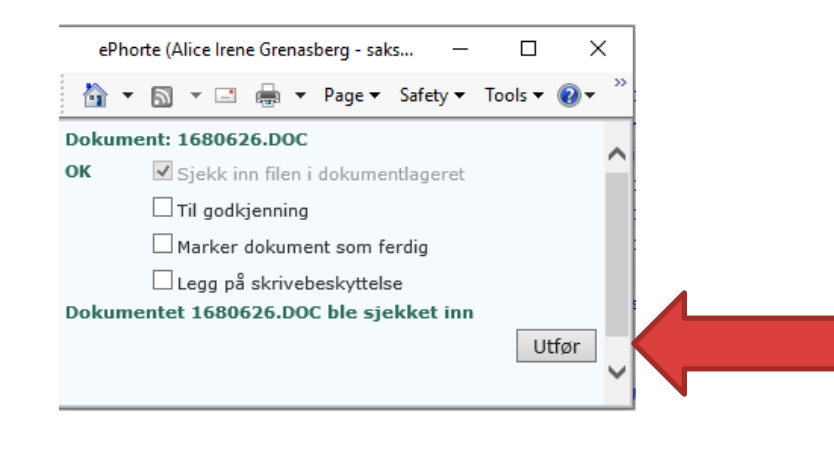

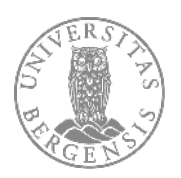

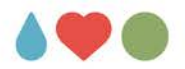

#### **Vedlegg til styresaken**

• Eventuelle **vedlegg** til styresaken må alltid lastes opp som vedlegg til saksfremlegget, selv om de skulle befinne seg i den samme ePhorte-saken fra før. **Alle** vedlegg skal være konvertert til PDF-format. Velg '**Nytt vedlegg**', ikke bruk 'knytt til eksisterende dok.':

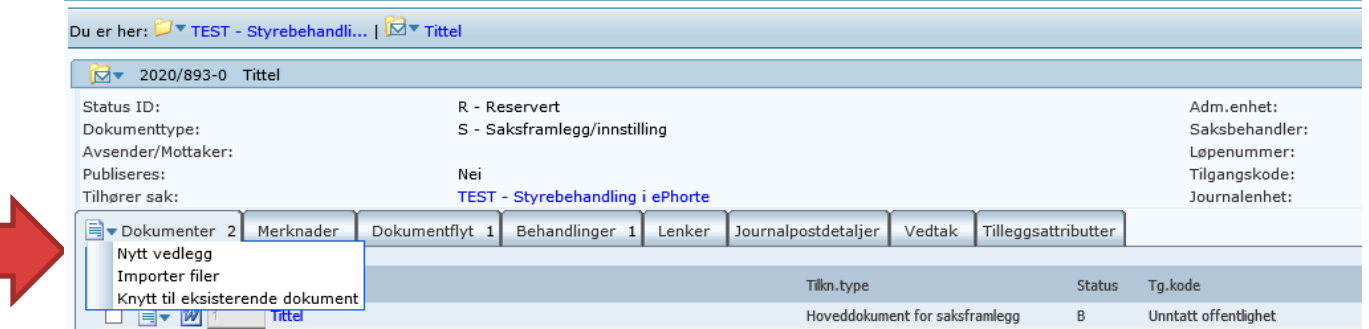

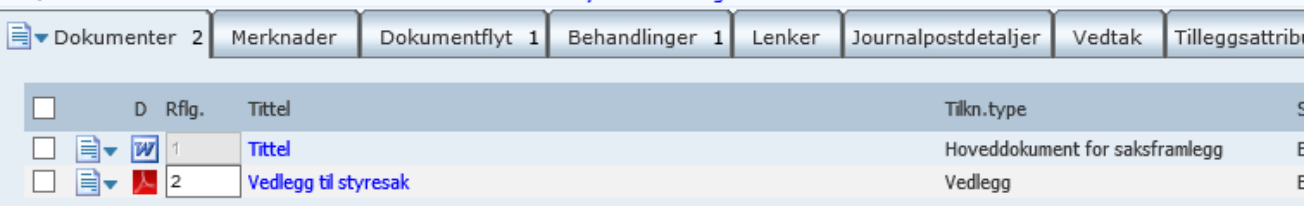

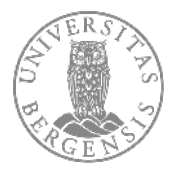

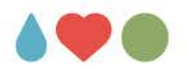

## **Godkjenningsrunde**

• Sjekk også at rett tilgangsgruppe er lagt inn. Deretter klikker du på ikonet foran journalposten og velger 'Send på godkjenningsrunde':

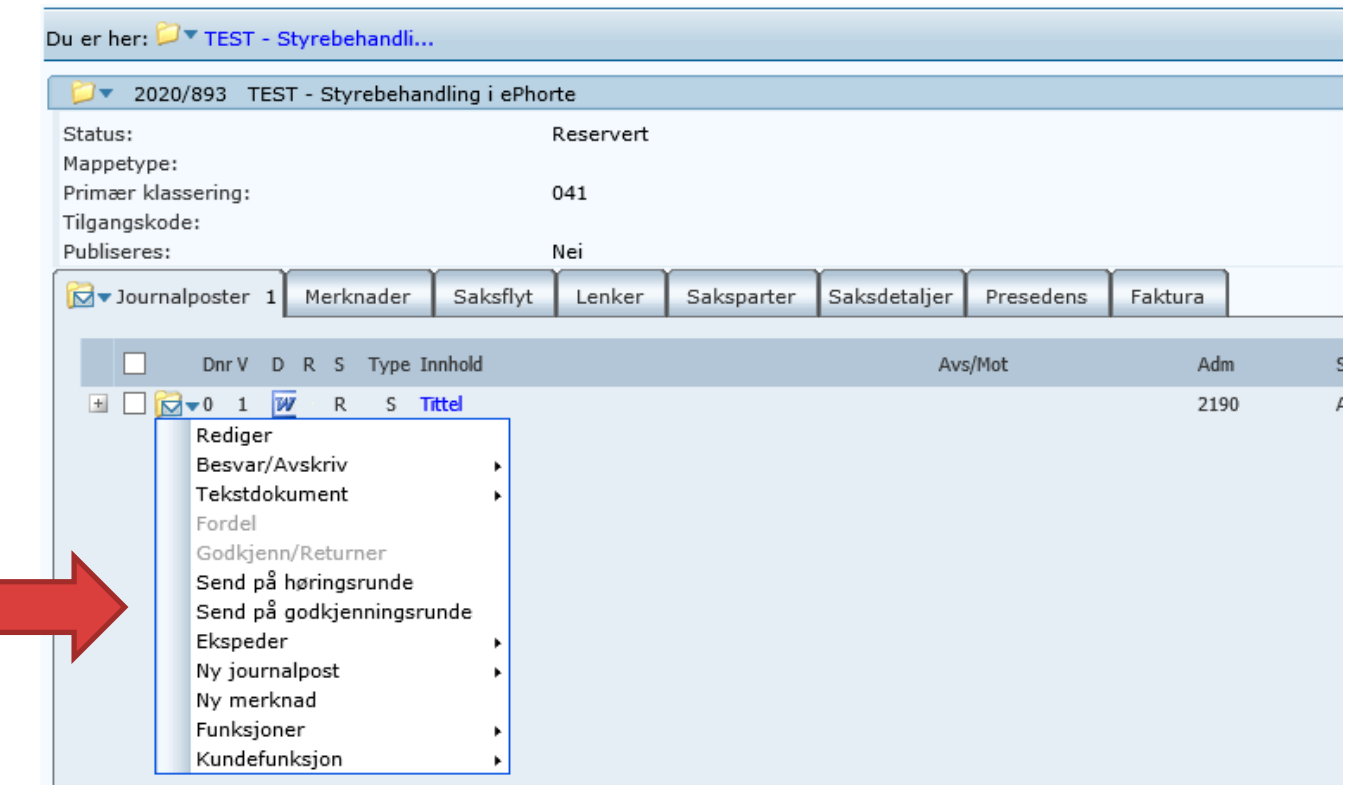

21.01.2020 SIDE 13

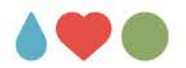

• Du får opp en dialogboks, fyll inn de som skal godkjenne i kronologisk rekkefølge for godkjenningen; først avdelingsdirektør og deretter universitetsdirektør

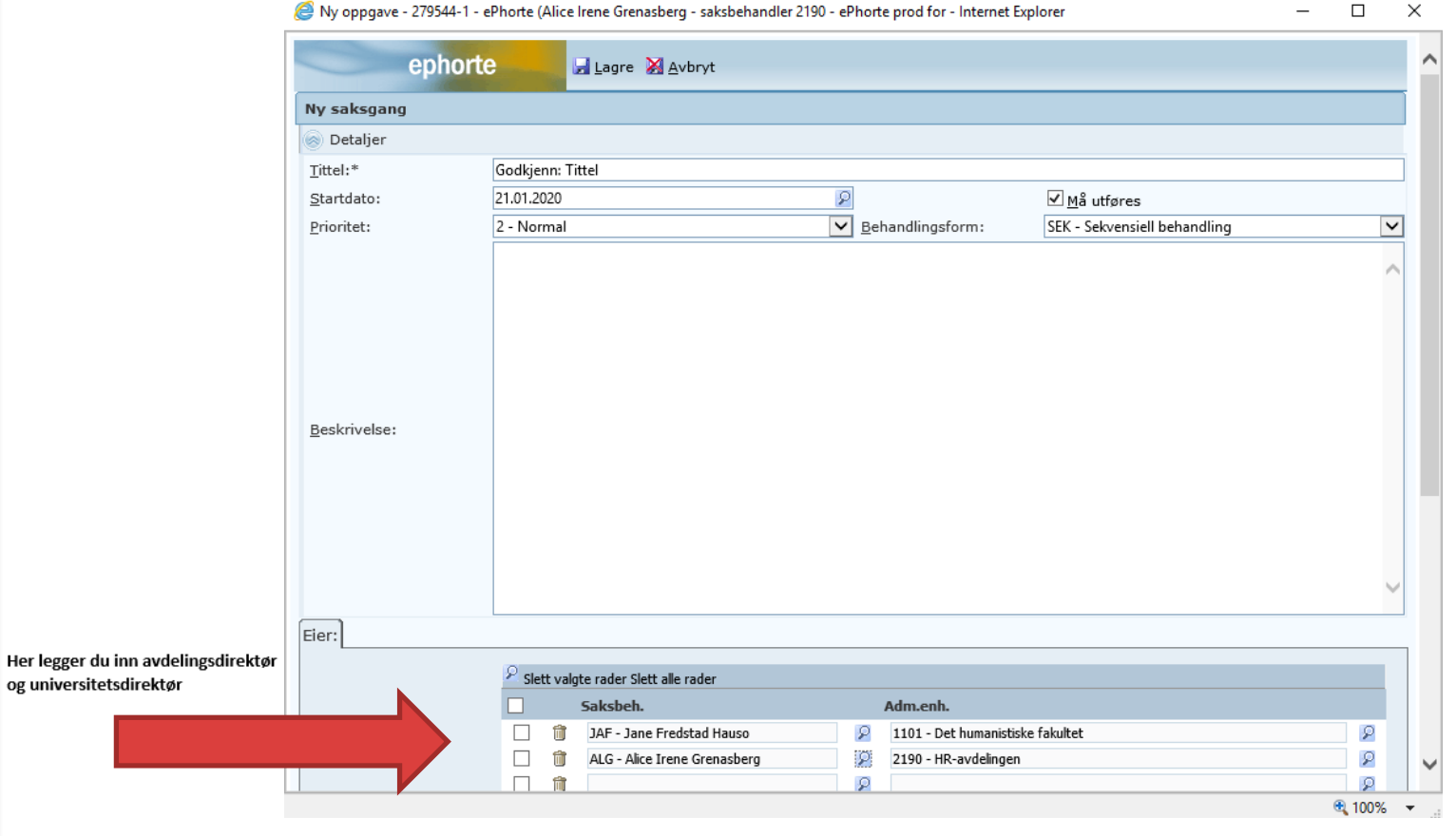

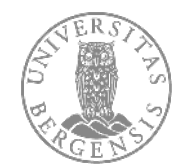

#### UNIVERSITETET I BERGEN

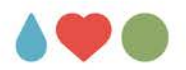

• Under fanen 'Dokumentflyt' vil du se at saksfremlegget ligger til godkjenning:

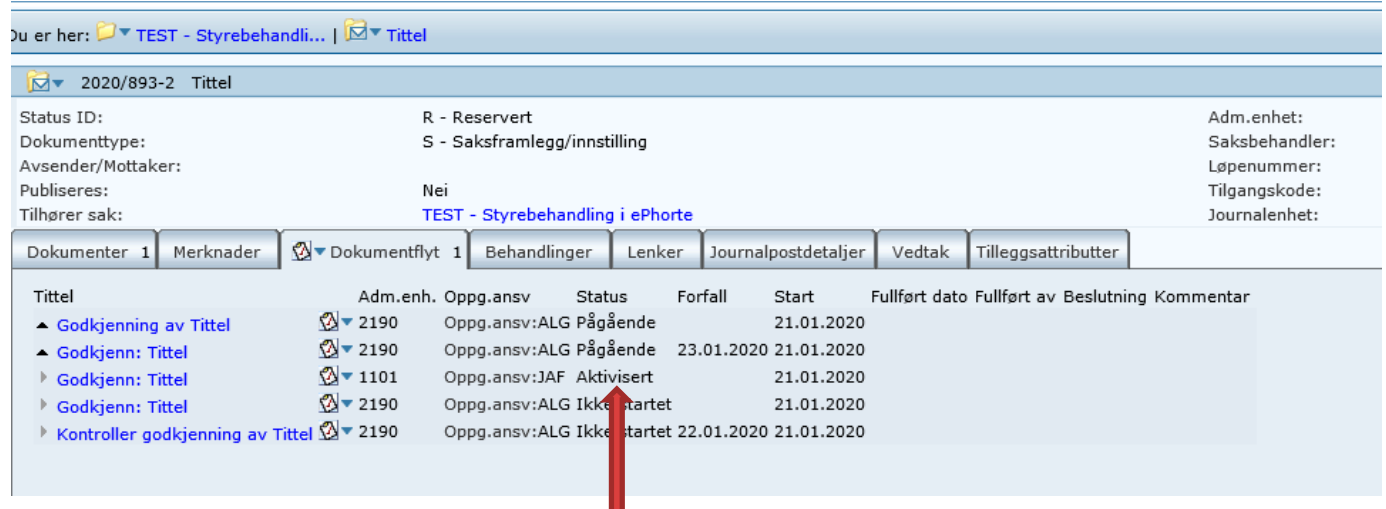

• Nå overtar styresekretæren det videre arbeidet

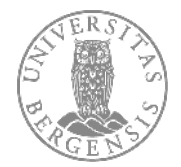

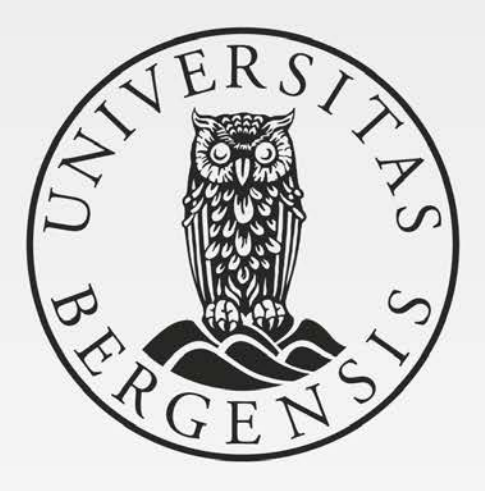

#### UNIVERSITETET I BERGEN

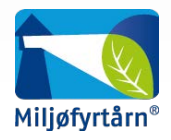